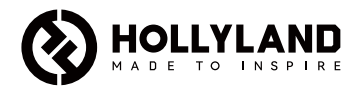

# **Mars M1 Enhanced**

Panduan Cepat

 $V3.0.0$ 

## Pengantar

Terima kasih telah membeli Hollyland Mars M1 Enhanched yang dapat beroperasi sebagai monitor nirkabel atau perangkat transmisi video HD. Perangkat ini mengadopsi teknologi pengkodean dan pendekodean gambar paling mutakhir serta teknologi transmisi nirkabel 5G. Mars M1 Enhanced adalah solusi serbaguna untuk beragam jenis aplikasi, seperti produksi video promosi, produksi film mikro, produksi video singkat, dan syuting TVC.

# Fitur Utama

- **•** Transmisi video nirkabel terintegrasi dan solusi pemantauan
- Mode pemancar dan penerima yang dapat dialihkan<br>• Mode pengoperasian 1 TX + 1 BX dan 1 TX + 2 BX
- **•** Mode pengoperasian 1 TX + 1 RX dan 1 TX + 2 RX
- **•** Rentang transmisi line-of-sight (LOS) hingga 450ft (150m)
- **•** Pemantauan melalui telepon seluler menggunakan aplikasi HollyView
- **•** Latensi transmisi ultra-rendah sebesar 0,08 detik, sehingga memenuhi persyaratan film produksi televisi dan film profesional
- **•** Pita frekuensi 5,1–5,8 Ghz yang mendukung konfigurasi frekuensi di negara dan wilayah berbeda
- **•** Fitur pemilihan frekuensi dinamis (DFS)<br>• Kemampuan pemutaran video dan pers
- **•** Kemampuan pemutaran video dan perekaman pemicu otomatis
- **•** Sesuaikan impor tabel pencarian 3D (LUT) melalui flash drive USB
- **•** Masa pakai baterai lebih panjang jika digunakan sebagai monitor dengan menonaktifkan Wi-Fi transmisi video
- **•** Alat bantu analisis data profesional (bentuk gelombang Luma, bentuk gelombang RGB, cakupan vektor, dan histogram)
- **•** Beberapa fungsi pemantauan tambahan (pola Zebra, bantuan fokus, warna semu, tanda aspek, desqueeze anamorfik, perbesar, tanda pusat, dan crosshatch)
- **•** Kompatibilitas dengan rangkaian produk Mars Mars 300 Pro, Mars 400S Pro, Mars 4K, dan Mars M1

Catatan: Rentang LOS hingga 450 ft (150 m) dan latensi transmisi sebesar 0,08 detik sebagaimana disebutkan di atas didasarkan pada hasil pengujian laboratorium.

# Daftar Item

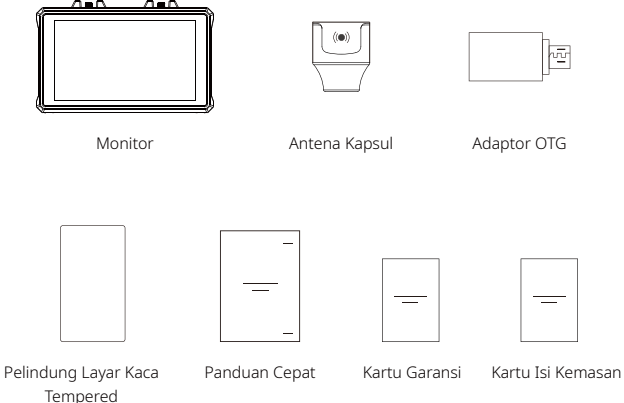

Catatan: daftar item berbeda-beda sesuai konfigurasi produk.

## Daftar Item

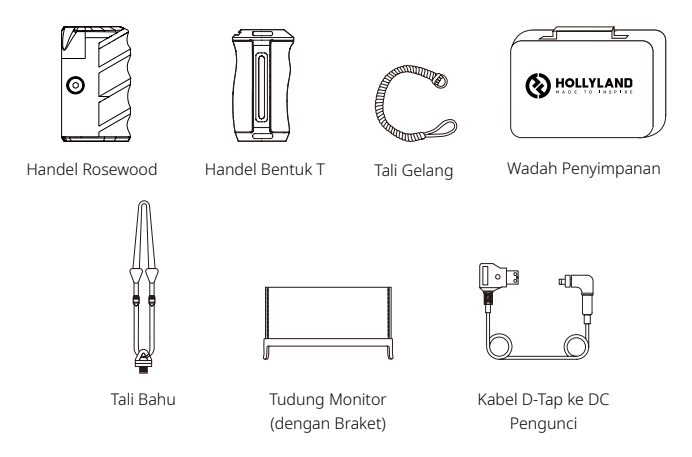

Catatan: daftar item berbeda-beda sesuai konfigurasi produk.

## Deskripsi Antarmuka

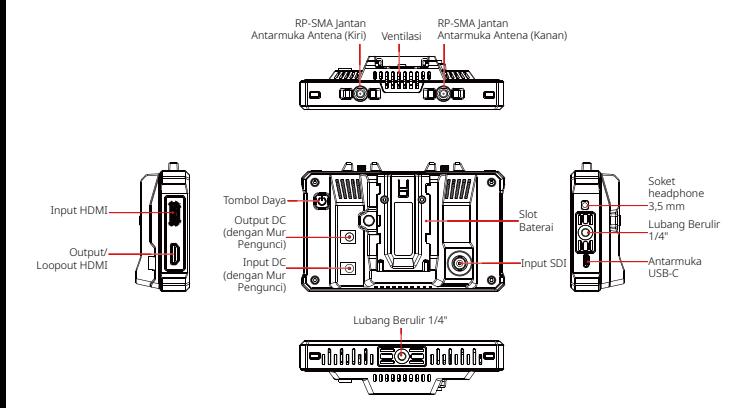

## Deskripsi Layar Sentuh

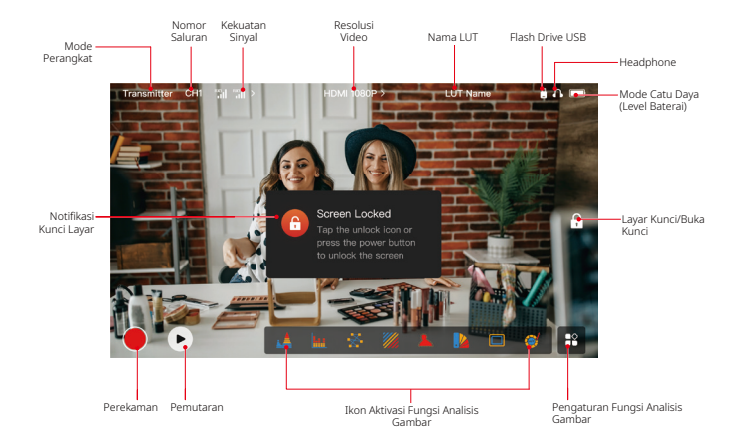

### Antarmuka Pengaturan

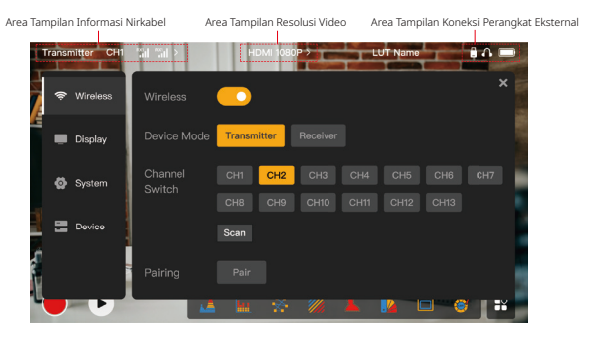

Wireless: Ketik area tampilan informasi nirkabel untuk memasuki antarmuka pengaturan nirkabel saat bilah informasi atas ditampilkan.

Display: Pilih area tampilan resolusi video untuk memasuki antarmuka pengaturan tampilan saat bilah informasi atas ditampilkan.

System: Pilih area tampilkan koneksi perangkat eksternal untuk memasuki antarmuka pengaturan sistem saat bilah informasi atas ditampilkan.

Device: Pilih area Device (di sebelah kiri) untuk memasuki antarmuka informasi perangkat.

Catatan: Setelah memasuki antarmuka pengaturan, Anda dapat mengetuk ikon pengaturan lain di sebelah kiri untuk memasuki antarmuka pengaturan yang sesuai.

# Deskripsi Layar Sentuh

### 1. Tampilan Status dalam Mode Pemancar

- **•** Saat koneksi perangkat terputus dari penerima, X ditampilkan pada area tampilan kekuatan sinyal di sebelah kiri bilah informasi atas.
- **•** Saat perangkat terhubung ke penerima, nomor penerima yang terhubung dan kekuatan sinyal ditampilkan di area tampilan kekuatan sinyal di sebelah kiri bilah informasi atas.
- **•** Saat perangkat dihubungkan ke sumber video, resolusi video akan ditampilkan di bagian tengah bilah informasi atas. Jika tidak ada sumber video input yang terhubung, NO VIDEO yang akan ditampilkan.

### 2. Tampilan Status dalam Mode Penerima

- **•** Jika koneksi perangkat terputus dari pemancar, X akan ditampilkan pada area tampilan kekuatan sinyal di sebelah kiri bilah informasi atas dan NO VIDEO ditampilkan di bagian tengah bilah informasi atas.
- **•** Jika perangkat dihubungkan ke pemancar, nomor perangkat dan kekuatan sinyal akan ditampilkan di area tampilan kekuatan sinyal di sebelah kiri bilah informasi atas.
- **•** Jika pemancar yang terhubung dihubungkan ke sumber video, resolusi video ditampilkan di bagian tengah bilah informasi atas.

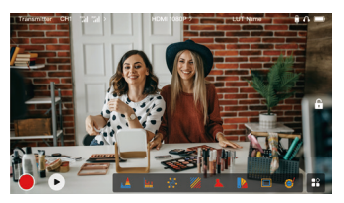

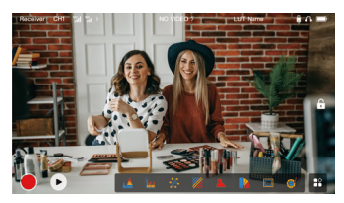

# Deskripsi Layar Sentuh

### 3. Notifikasi Baterai Lemah

**•** Saat level baterai lemah, notifikasi baterai lemah akan ditampilkan dan ikon baterai akan berubah menjadi merah.

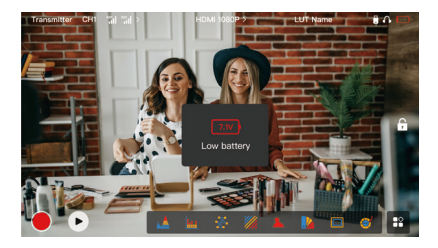

# Deskripsi Fungsi

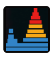

#### Waveform (Bentuk Gelombang)

Menampilkan perwakilan horizontal dari level paparan dalam sebuah gambar, dengan jelas menunjukkan area-area pada gambar yang kelebihan paparan dan kekurangan paparan.

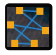

### Vectorscope

Menampilkan keseluruhan rentang corak warna dan saturasi pada sebuah gambar.

#### Focus Assist (Bantuan Fokus)

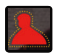

Menambahkan sorotan di sekitar tepi-tepi yang masuk dalam fokus dengan garis berwarna (merah, hijau, biru, kuning, putih, atau hitam) sehingga memungkinkan fokus yang sangat cepat dan akurat.

#### Aspect Mark (Tanda Aspek)

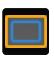

Menentukan rasio aspek suatu gambar dengan memotong bagian tertentu pada sudut-sudut gambar. Transparansi berkisar antara 0 hingga 100. Fungsi tanda aspek mendukung rasio aspek berikut ini: 16:9, 16:10, 4:3, 1:1, 1,85:1, dan 2,35:1. Anda juga dapat mengubahsuaikan rasio aspek sesuai kebutuhan.

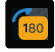

#### Image Flip (Pembalikan Gambar)

Memungkinkan Anda untuk membalik gambar guna memenuhi kebutuhan pengoperasian Anda.

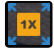

#### Zoom-in (Perbesaran)

Mendukung perbesaran 2x dan 4x. Anda dapat menyapu layar untuk mengubah area yang akan diperbesar.

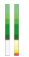

### Volume Column (Kolom Volume)

Menampilkan level volume dari sebuah video.

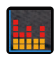

#### Histogram

Menampilkan informasi proporsi level paparan dalam sebuah gambar, yang dengan jelas menunjukkan keseimbangan paparan keseluruhan pada gambar tersebut.

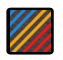

#### Zebra Pattern (Pola Zebra)

Menampilkan pola garis-garis di atas rentang kecerahan spesifik (IRE) pada sebuah gambar. Anda dapat mengubahsuaikan nilai IRE atas dan nilai IRE bawah sesuai kebutuhan.

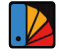

### False Color (Warna Semu)

Menetapkan warna yang berbeda ke area-area dengan kecerahan berbeda pada sebuah gambar untuk mendapatkan pembacaan paparan yang cepat.

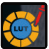

### **LUT**

Memungkinkan Anda untuk mempratinjau hasil pemrosesan warna selama syuting dengan mengimpor LUT melalui flash Drive USB.

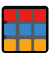

#### Crosshatch

Menempatkan pola kisi geometrik di atas gambar dengan baris dan kolom yang dapat disesuaikan untuk menampilkan gambar dalam sembilan kisi, enam belas kisi, atau dua puluh lima kisi.

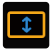

#### Anamorphic Desqueeze (Desqueeze Anamorfik)

Memulihkan rekaman ke rasio aspek aslinya, sehingga Anda dapat menampilkan gambar dengan akurat saat menggunakan lensa anamorfik.

# Deskripsi Tombol

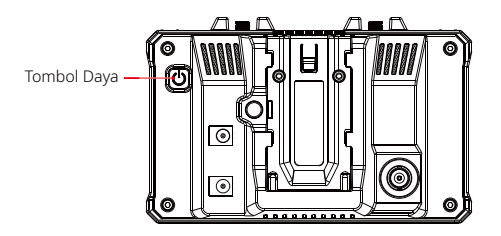

### Tombol Daya

- NYALA: Tekan tombol daya untuk menyalakan perangkat (saat perangkat dihubungkan ke sumber listrik).
- MATI: Tekan dan tahan tombol daya selama 3 detik untuk mematikan perangkat.
- Kunci Layar: Tekan tombol daya untuk mengunci layar (saat perangkat dinyalakan).
- Buka Kunci Layar: Tekan tombol daya untuk membuka kunci layar (saat layar terkunci).

### 1. Pengaturan Nirkabel

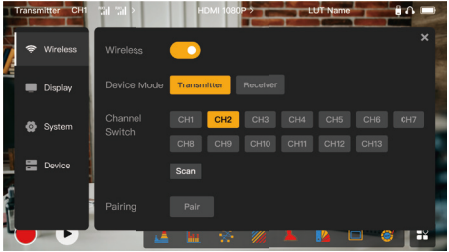

### **Wireless**

- **•** Fungsi ini hanya tersedia dalam mode pemancar. Jika dinonaktifkan, Wi-Fi transmisi video akan dinonaktifkan, sehingga memperpanjang umur baterai.
- **•** Jika fungsi ini dinonaktifkan, perangkat (dalam mode pemancar) tidak dapat disandingkan dengan penerima. Untuk menyandingkan dengan penerima, aktifkan fungsi ini dan tunggu hingga nomor saluran ditampilkan di sudut kiri atas sebelum penyandingan.

## Device Mode

**•** Anda dapat beralih antara mode pemancar dan penerima sesuai kebutuhan.

### Channel Switch

**•** Pilih sebuah nomor saluran di daftar saluran untuk memilih saluran.

# Deskripsi Pengaturan

- **•** Untuk Tiongkok: Koneksi Wi-Fi pada saluran CH5 hingga CH10 tidak didukung pada beberapa telepon seluler. Gunakan saluran lain yang tersedia.
- **•** Untuk Jepang: Koneksi Wi-Fi pada saluran CH3 hingga CH8 tidak didukung pada beberapa telepon seluler. Gunakan saluran lain yang tersedia.
- **•** Untuk Inggris dan Eropa: Koneksi Wi-Fi pada saluran CH1 hingga CH8 didukung pada telepon seluler.
- **•** Untuk negara dan wilayah lain: Lihat peraturan nirkabel setempat dan pilih saluran yang didukung di Tiongkok, Jepang, Amerika Serikat, dan Eropa.

### Scan

- **•** Fungsi ini hanya tersedia dalam mode penerima. Fungsi ini memindai kekuatan sinyal Wi-Fi dalam lingkungan. Dalam hasil pemindaian saluran, bilah biru menunjukkan saluran yang saat ini digunakan oleh perangkat, bilah hijau menunjukkan saluran dengan interferensi rendah, dan bilah merah menunjukkan saluran dengan interferensi kuat. Anda disarankan untuk menggunakan saluran yang ditunjukkan oleh bilah hijau.
- **•** Untuk mengalihkan saluran, Anda cukup mengetuk bilah yang sesuai dalam hasil pemindaian saluran.

## Pairing

- **•** Anda dapat melakukan penyandingan setelah perangkat dinyalakan dan nomor saluran ditampilkan.
- **•** Penyandingan 1 TX + 1 RX: Mulailah penyandingan pemancar dan penerima pada waktu yang sama.
- **•** Penyandingan 1 TX + 2 RX: Setelah menyandingkan pemancar dengan penerima 1, sandingkan pemancar dengan penerima 2. Pemancar tidak dapat disandingkan dengan dua penerima pada waktu yang sama.

### 2. Pengaturan Tampilan

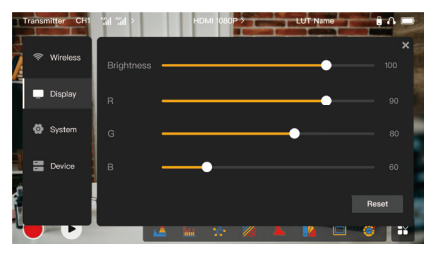

### **Brightness**

- **•** Sesuaikan kecerahan lampu belakang layar dalam rentang 0 hingga 100.
- **•** Nilai defaultnya adalah 100.

### R

- **•** Sesuaikan red (merah) gain layar dalam rentang 50 hingga 100.
- **•** Nilai defaultnya adalah 100.

### G

- **•** Sesuaikan green (hijau) gain layar dalam rentang 50 hingga 100.
- **•** Nilai defaultnya adalah 100.

# Deskripsi Pengaturan

### B

- **•** Sesuaikan blue (biru) gain layar dalam rentang 50 hingga 100.
- **•** Nilai defaultnya adalah 100.

### Reset

Reset semua parameter pada antarmuka pengaturan tampilan ke nilai defaultnya.

### 3. System Settings (Pengaturan Sistem)

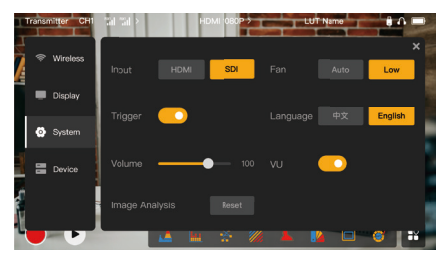

### Input

**•** Pilih antara HDMI atau SDI untuk mengalihkan mode input sinyal secara manual.

# Deskripsi Pengaturan

## Trigger

**•** Fungsi ini diaktifkan secara default dengan menunjukkan bahwa fungsi rekaman pada perangkat dikendalikan oleh informasi pemicu kamera.

### Volume

- **•** Sesuaikan volume output untuk pemantauan headphone dalam rentang **0** hingga 100.<br>• Nilai defaultnya adalah 50
- **•** Nilai defaultnya adalah 50.

### Image Analysis

**•** Pilih Reset untuk mereset semua parameter fungsi analisis gambar ke nilai defaultnya.

### Fan

- **•** Alihkan mode kipas antara **Auto** dan **Low.**<br>• Nilai defaultnya adalah L**ow**
- **•** Nilai defaultnya adalah Low.

### Language

**•** Alihkan bahasa perangkat antara bahasa Mandarin dan bahasa Inggris.

### VU

- **•** Aktifkan atau nonaktifkan fungsi ini untuk menampilkan VU meter atau tidak.
- **•** Fungsi ini dinonaktifkan secara default.

### 4. Informasi Perangkat

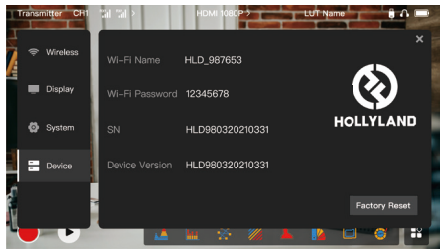

### Info Perangkat

- **•** Dalam mode pemancar, nama Wi-Fi dan kata sandi perangkat akan ditampilkan. Saat berada dalam mode penerima, nama Wi-Fi dari pemancar yang terhubung akan ditampilkan.
- **•** Nomor seri (SN) dan informasi versi perangkat juga ditampilkan.
- **•** versi firmware baru (apabila ada) di flash drive USB juga akan ditampilkan.
- **•** Pilih Factory Reset untuk mereset semua parameter perangkat ke nilai default.

### Peningkatan Perangkat

- 1. Salin file peningkatan ke flash drive USB.
- 2. Nyalakan perangkat, hubungkan flash drive USB ke adaptor OTG, dan hubungkan adaptor OTG ke perangkat melalui antarmuka USB-C.

# Deskripsi Pengaturan

- 3. Pada kotak dialog yang muncul, ketuk OK, atau ketuk System Upgrade, lalu ketuk OK.
- 4. Peningkatan selesai saat perangkat dimulai ulang secara otomatis.

### Catatan:

- a. Jangan mematikan perangkat selama proses peningkatan.
- b. Flash drive USB yang digunakan harus berformat FAT32 atau NTFS.
- c. Harap pastikan untuk mengaktifkan fungsi transmisi nirkabel selama proses peningkatan.

### Pemantauan Melalui Aplikasi HollyView

- **•** Instalasi dan Koneksi<br>1 Instalasi: Untuk sistem
- 1. Instalasi: Untuk sistem Android, unduhlah aplikasi HollyView dari situs web resmi Hollyland atau app store. Untuk sistem iOS, unduh aplikasinya dari App Store.

### 2. Koneksi Otomatis:

Aplikasi akan memindai dan terhubung ke perangkat secara otomatis. Selanjutnya, Anda dapat mulai memantau antarmuka utama aplikasi.

## Koneksi Manual:

Hubungkan ke perangkat secara manual dengan memasukkan nomor ID perangkat. Selanjutnya, Anda dapat mulai memantau antarmuka utama aplikasi.

# Spesifikasi

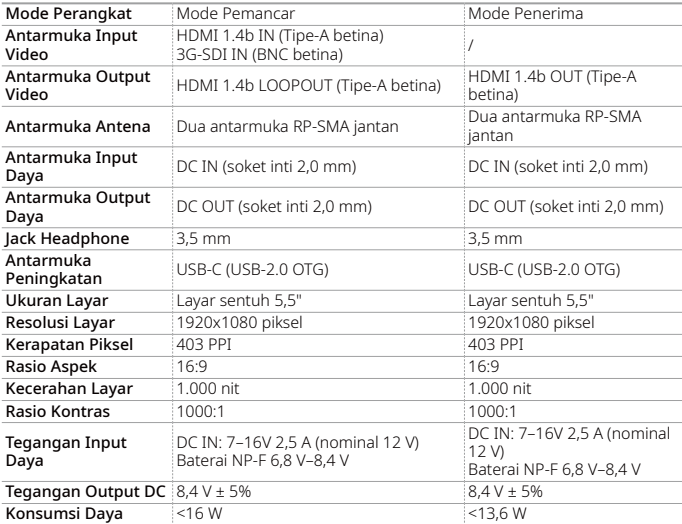

# Spesifikasi

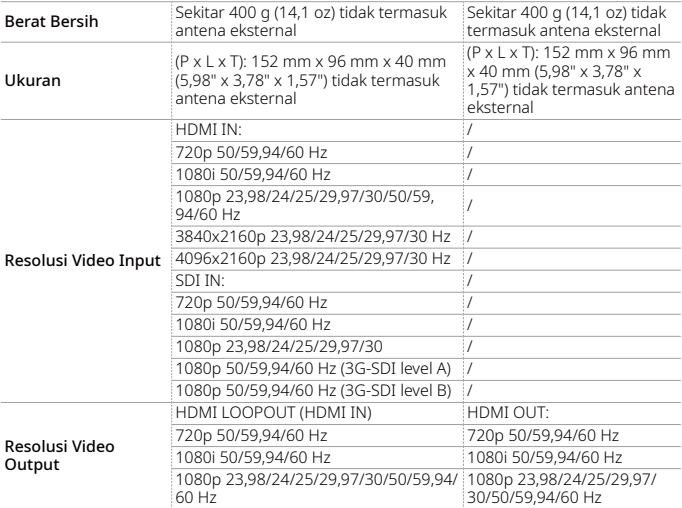

## Spesifikasi

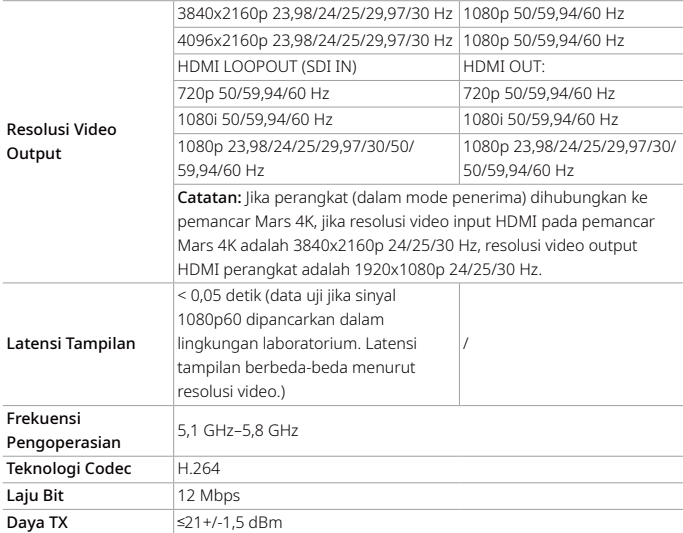

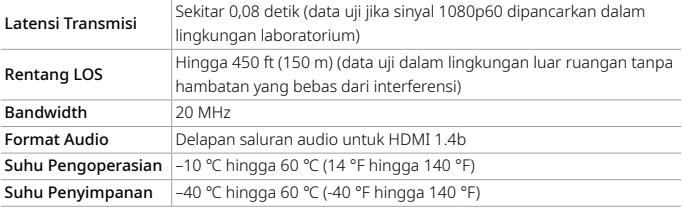

Catatan: Frekuensi pengoperasian dan daya TX berbeda-beda menurut negara dan wilayah. Beberapa negara dan wilayah melarang pita frekuensi 5,1 GHz, 5,2 GHz, dan 5,8 GHz, atau hanya mengizinkan pita frekuensi 5,1 GHz dan 5,2 GHz untuk digunakan di dalam ruangan. Untuk informasi lebih lanjut, harap merujuk pada hukum dan peraturan setempat.

# Tindakan Pengamanan

## 1. Retensi Gambar

**•** Hindari menampilkan gambar atau teks pada layar untuk jangka waktu yang lama. Jika dilakukan maka terdapat risiko burn-in gambar atau teks sehingga menyebabkan retensi gambar pada layar.

## 2. Kegagalan Peningkatan

- **•** Pastikan file peningkatan disimpan dalam direktori akar flash drive USB.
- **•** Periksalah apakah flash drive USB sudah disambungkan dengan benar ke adaptor OTG.
- **•** Harap pastikan bahwa flash drive USB menggunakan format FAT32 atau NTFS.
- **•** Lihat apakah fungsi transmisi nirkabel sudah diaktifkan.

### 3. Koneksi Aplikasi

**•** Jika Wi-Fi perangkat tidak dapat ditemukan pada telepon seluler, gunakan saluran non-DFS.

### 4. Pemilihan Adaptor Daya

**•** Untuk memastikan bahwa perangkat dapat menyediakan catu daya yang stabil ke kamera melalui antarmuka DC OUT selama pengoperasian normal, gunakan adaptor daya 12 dengan 2,5 A atau spesifikasi yang lebih tinggi.

### Catatan:

Harap tidak meletakkan produk di dekat atau di dalam perangkat pemanas (termasuk tetapi tidak terbatas pada oven microwave, kompor induksi, oven listrik, pemanas listrik, panci bertekanan tinggi, pemanas air, dan kompor gas) untuk mencegah perangkat mengalami panas berlebih lalu meledak.

# Dukungan

Jika Anda menjumpai masalah saat menggunakan produk ini atau membutuhkan bantuan, silakan menghubungi Tim Dukungan Hollyland melalui beberapa cara berikut:

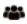

Hollyland User Group

HollylandTech

HollylandTech ſơ

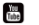

HollylandTech

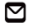

support@hollyland.com

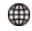

www.hollyland.com

### Pernyataan:

Semua hak cipta adalah milik Shenzhen Hollyland Technology Co., Ltd. Organisasi atau individu dilarang menyalin atau memproduksi ulang sebagian atau seluruh konten secara tertulis atau ilustratif dan menyebarluaskan dalam bentuk apa pun tanpa persetujuan tertulis dari Shenzhen Hollyland Technology Co., Ltd.

### Pernyataan Merek Dagang:

Semua hak cipta adalah milik Shenzhen Hollyland Technology Co., Ltd.

### Catatan:

Panduan Cepat ini dapat diperbarui dari waktu ke waktu karena adanya peningkatan versi produk atau alasan yang lain. Kecuali jika disepakati lain, dokumen ini disediakan sebagai panduan untuk penggunaan saja. Semua pernyataan, informasi, dan rekomendasi dalam dokumen ini bukan merupakan garansi dalam bentuk apa pun, baik tersurat maupun tersirat.